Existing users, log in using your current credentials.

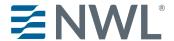

## NWL product training courses currently available on RegEd

- NWL® Capital Solutions (JIT Product Code: nwlcapital)
- NWL® ChoiceOptimizer (JIT Product Code: nwlchoiceopt)
- NWL® Dynamic Series (JIT Product Code: nwldynamic)
- NWL® Impact Series (JIT Product Code: nwlimpact)
- NWL® Lifetime Returns Solutions (JIT Product Code: nwlsolutions)
- NWL® New Frontiers (JIT Product Code: nwlnewfrontiers)
- NWL® Single Premium Immediate Annuity (SPIA) (JIT Product Code: nwlspia)
- NWL Protector One® (JIT Product Code: nwlprotector)
- NWL® Ultra Series (JIT Product Code: nwlultra)

### Step 1. Navigate to https://secure.reged.com/TrainingPlatform/

## Insured Go Retirement Save User Name Institute Forgot my password? TRAINING PLATFORM »

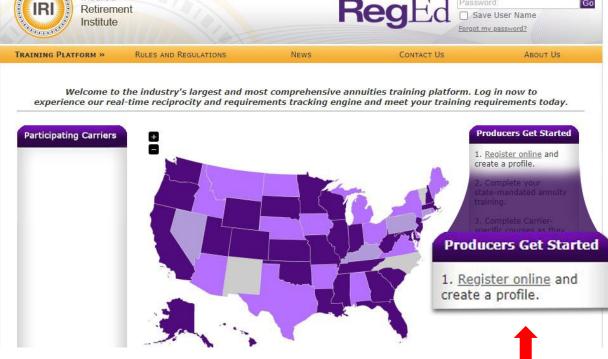

### **New users:**

**Step 2.** Select Register online on the right under **Producers Get Started**.

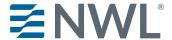

## **Step 3.** Complete the registration form.

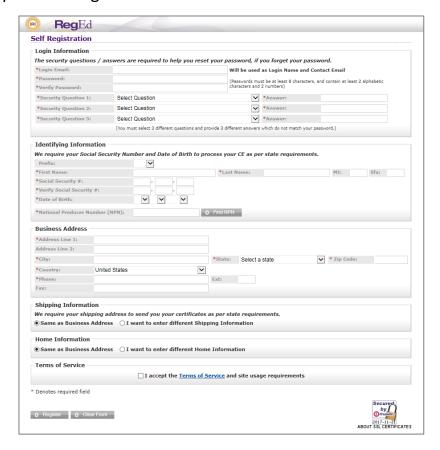

## **Access Product Training**

Upon login, the Producer Status page displays all currently assigned and ordered carrier-specific product training. Assigned product training courses are also accessible from the left frame menu, grouped by Carrier name.

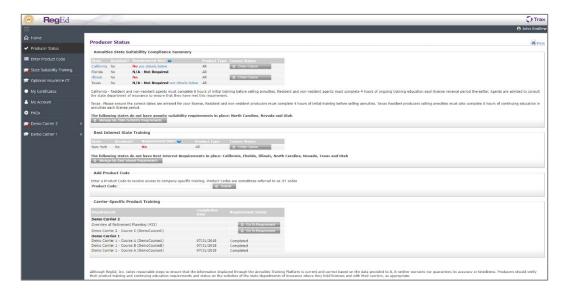

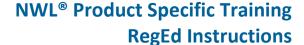

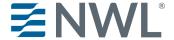

### **Enter NWL Product Code**

- NWL® Capital Solutions (JIT Product Code: nwlcapital)
- NWL® ChoiceOptimizer (JIT Product Code: nwlchoiceopt)
- NWL® Dynamic Series (JIT Product Code: nwldynamic)
- NWL® Impact Series (JIT Product Code: nwlimpact)
- NWL® Lifetime Returns Solutions (JIT Product Code: nwlsolutions)
- NWL® New Frontiers (JIT Product Code: nwlnewfrontiers)
- NWL® Single Premium Immediate Annuity (SPIA) (JIT Product Code: nwlspia)
- NWL Protector One® (JIT Product Code: nwlprotector)
- NWL® Ultra Series (JIT Product Code: nwlultra)

Enter the code to immediately add the course as an available option on the Producer Status homepage. The product code can be entered:

- in the Add Product Code section on the Producer Status page, or
- by selecting Enter Product Code on the left-side menu and entering the code on that page

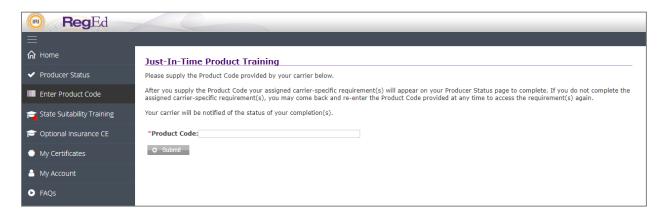

After selecting **Submit**, you are returned to the Producer Status page and the new course is listed under the program status grid under Carrier-Specific Product Training.

# **Complete Product Specific Training**

Select a course from the Producer Status page, then select Proceed to begin the course.

Use the buttons ( ) in the bottom middle of the page to navigate through the course. There is an X button in the top right to leave the course ( ) and return at a later date.

NWL course completions are reported to NWL automatically. You may print or save a copy of your certificate for your records.

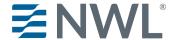

# **Optional Additional Features**

#### **State Annuity Suitability Training**

Users are able to gain access to RegEd's annuities suitability courses designed to meet state training requirements. The user is able to order insurance CE credit(s) with the courses. NWL is automatically notified of annuity suitability courses completed on RegEd's platform. If you take a course with another vendor, you will need to provide a copy of your course completion to NWL.

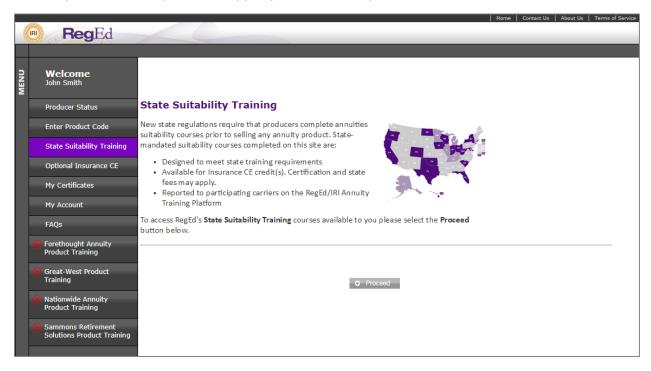

Select State Suitability Training from the left menu.

Select Proceed to continue to the My Courses page.

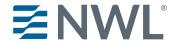

# NWL® Product Specific Training RegEd Instructions

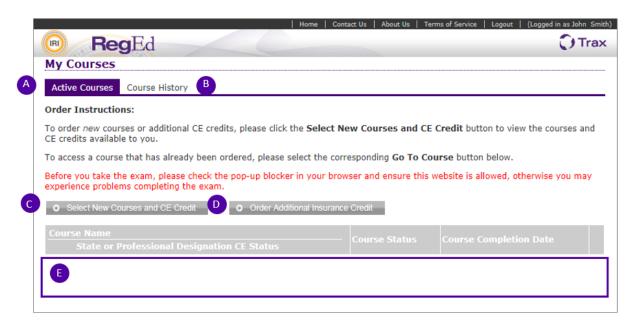

#### A. Active Courses

Active Courses shows the courses the user has already ordered. If no courses have been ordered, this area will be blank.

#### **B.** Course History

The My Courses page allows the user to view their course history and access course completion certificates.

#### C. Select New Courses and CE Credit

Select this option to begin ordering a course(s).

#### D. Order Additional Insurance Credit

Select this button to order additional CE credit for a course that has already been completed. Note that additional CE orders are subject to state regulations; some states do not allow CE to be ordered after a course has already been completed.

#### E. Courses Ordered

Courses already ordered or in progress are displayed here with an option on the right to Go To Course.

Click on Select New Courses and CE Credit to order state annuity suitability training courses.

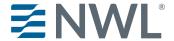

# NWL® Product Specific Training RegEd Instructions

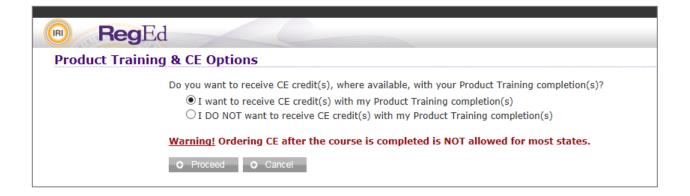

Select whether you want to order CE with your course and then select Proceed.

The next page displays state specific CE information. Review the information, scroll to the bottom and select Proceed.

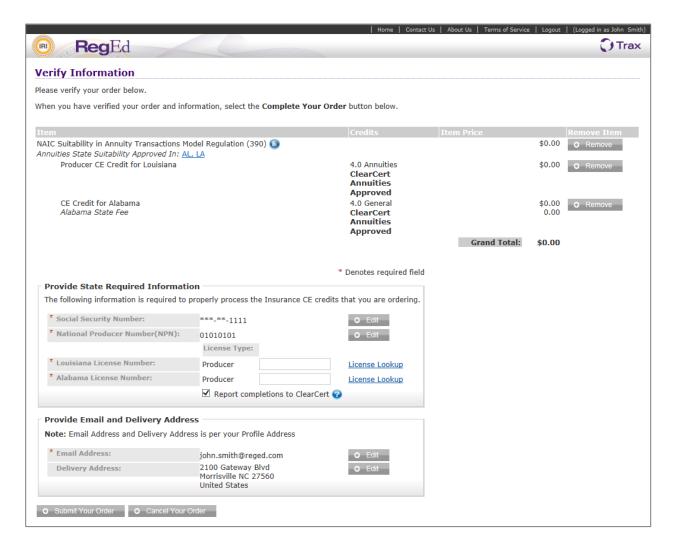

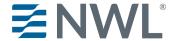

# NWL® Product Specific Training RegEd Instructions

CE credit will be ordered with the appropriate Annuity course for each state the user has entered on the Producer Page through Manage My State Suitability Requirements. Review and confirm the information on the page, then select Submit Your Order. The user is then required to enter credit card information to pay any applicable fees. The user can then complete the course order by selecting Submit Your Order on the bottom of the page. The user is returned to the My Courses page and the new course is available to begin via the Go To Course link.

## **Administrative**

#### **My Certificates**

The My Certificates page lists any completed CE, the date completed and a link to download the certificate of completion.

#### My Account

The My Account page allows the user to update personal information saved in RegEd, such as login security questions, national producer number, business address and home address. This page also displays order history and allows the user to view receipts from past orders.